# **When signing on within the district:**

*On a Thinclient:* Sign in using your district credentials. Once signed in, a desktop icon for Pearson Easybridge appears on the left-hand side of your screen.

Double clicking it opens Pearson Easybridge in Microsoft Explorer.

If you prefer to use a different browser, the direct site is [pearsoneasybridge.com](http://pearsoneasybridge.com/) Click "Sign in" in the upper right-hand corner. Sign in  $\blacktriangledown$ 

Choose "Teacher or Student sign in" from the drop-down menu, enter your CCS credentials and click "Sign in."  $\boxed{\text{Sign} \ln 2}$ 

If you are given an option of products, select SuccessNet.

*On a Chromebook:* Sign in using your district credentials. Once signed in, open a Chrome window.

At the top-left, there is a pulldown labeled "CCS Web Applications."

Pull down and click "Pearson Easybridge Plus."

and outside of the district.

Because signing into a Chromebook also signs you into the Chrome Operating System, your credentials will populate automatically and log you into Pearson Easybridge. If you are given an option of products, select SuccessNet.

## **When signing on from outside the district:**

If a student or teacher is signing on from outside of the district, go to is [pearsoneasybridge.com](http://pearsoneasybridge.com/) from any browser and click "Sign in."

Teachers and students will enter their district credentials to access their classes and resources. If you are given an option of products, select SuccessNet.

*Using Phones*: Currently, the process for signing in on a phone browser is the same as an offcampus browser. If using a Chrome browser, it is possible to use single sign on if you sign into the Chrome browser using your CCS credentials. If you are given an option of products, select SuccessNet.

Here are some tutorials for added support: <https://mypearsontraining.com/products/easybridge-plus/tutorials> [https://media.pearsoncmg.com/curriculum/EasyBridge/EBPlus/Tutorials/Plus\\_QS\\_Teac](https://media.pearsoncmg.com/curriculum/EasyBridge/EBPlus/Tutorials/Plus_QS_TeacherTutorial/story_html5.html) [herTutorial/story\\_html5.html](https://media.pearsoncmg.com/curriculum/EasyBridge/EBPlus/Tutorials/Plus_QS_TeacherTutorial/story_html5.html)

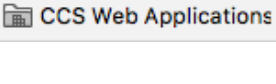

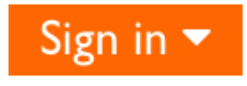

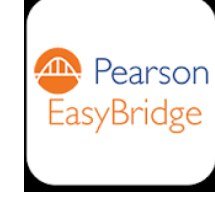

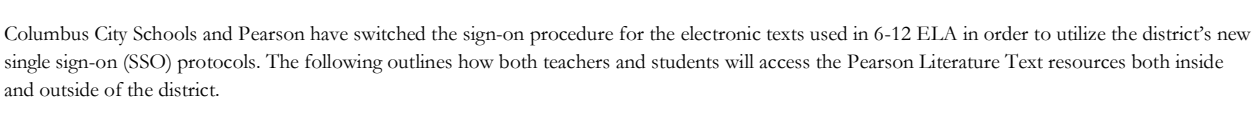

# English 6-12 Online Text Access **LITE LEXT ACCE**<br>these instructions to access the Pearson Prentice Hall<br>Literature & Language Texts and Leveled Readers.

Follow these instructions to access the Pearson Prentice Hall 2010

## **Signing into CCS Learning Apps using Clever**

Clever is a web-based service Columbus City Schools is using to manage data feeds to multiple learning applications. Instead of teachers and students accessing multiple sites, many partnering sites are accessible through Clever using your district credential single-sign on (SSO). Within Clever, student and teacher accounts are matched to learning apps by school, grade, or class section. Once logged in, your learning apps will populate in your portal. By clicking on the application you want, you will gain access to either your teacher or student experience.

### **When signing on within the district:**

*On a Thinclient:*

Sign in using your district credentials.

Once signed in, a desktop icon for Clever appears on the left-hand side of your screen. Double clicking it opens Clever in Microsoft Internet Explorer.

If you prefer to use a different browser, the direct site is <u>clever.com/in/columbuscity</u>. Click "Log in with Active Directory" and your portal will appear with your specific learning apps.

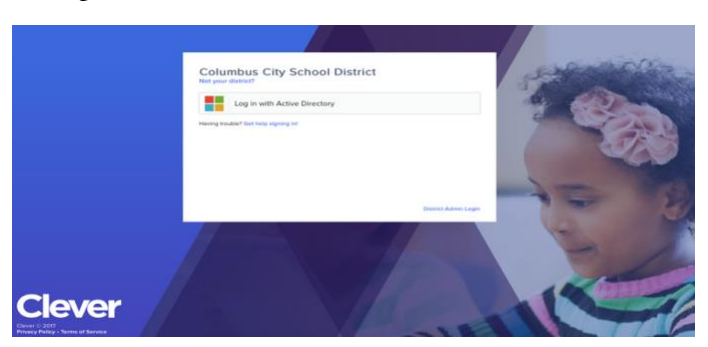

### *On a Chromebook:*

Sign in using your district credentials.

Once signed in, open a Chrome window.

At the top-left, there is a pulldown labeled CCS Web Applications. Pull down and click Clever.

**added** CCS Web Applications

Because signing into a Chromebook also signs you into the Chrome Operating System, when you click "Log in with Active Directory," your portal will appear with your specific learning apps.

### **When signing on from outside the district:**

If a student or teacher is signing on from outside of the district, go to [clever.com/in/columbuscity.](http://clever.com/in/columbuscity) Click "Log in with Active Directory," and you will be prompted to enter your CCS credential. You will be redirected to your portal and your apps will appear in your Clever portal.

*Using Phones*: There is a Clever app available on various app stores that allows teachers and students access from various platforms with an internet connection. Phone-based browsers also work similarly to signing in from outside the district. However, once in Clever, the user experience for each learning app may differ based upon the learning application being used.

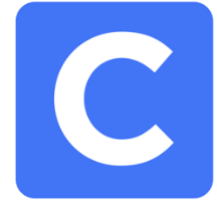